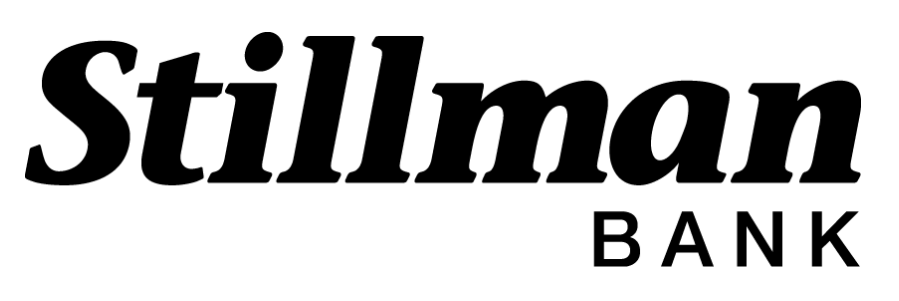

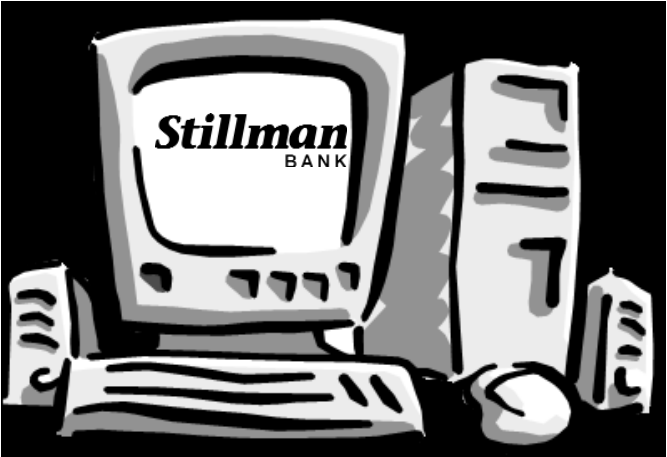

To log into Stillman Business Online go to the Stillman Bank home page at:

## **www.stillmanbank.com**

Click on the 'My Account' to begin banking.

Enter your Stillman Business Online ID and PIN. (These numbers will be common to each user.)

Click on the Login button.

The Cash Management login screen will appear.

## **Stillman Business Online**  Table of Contents

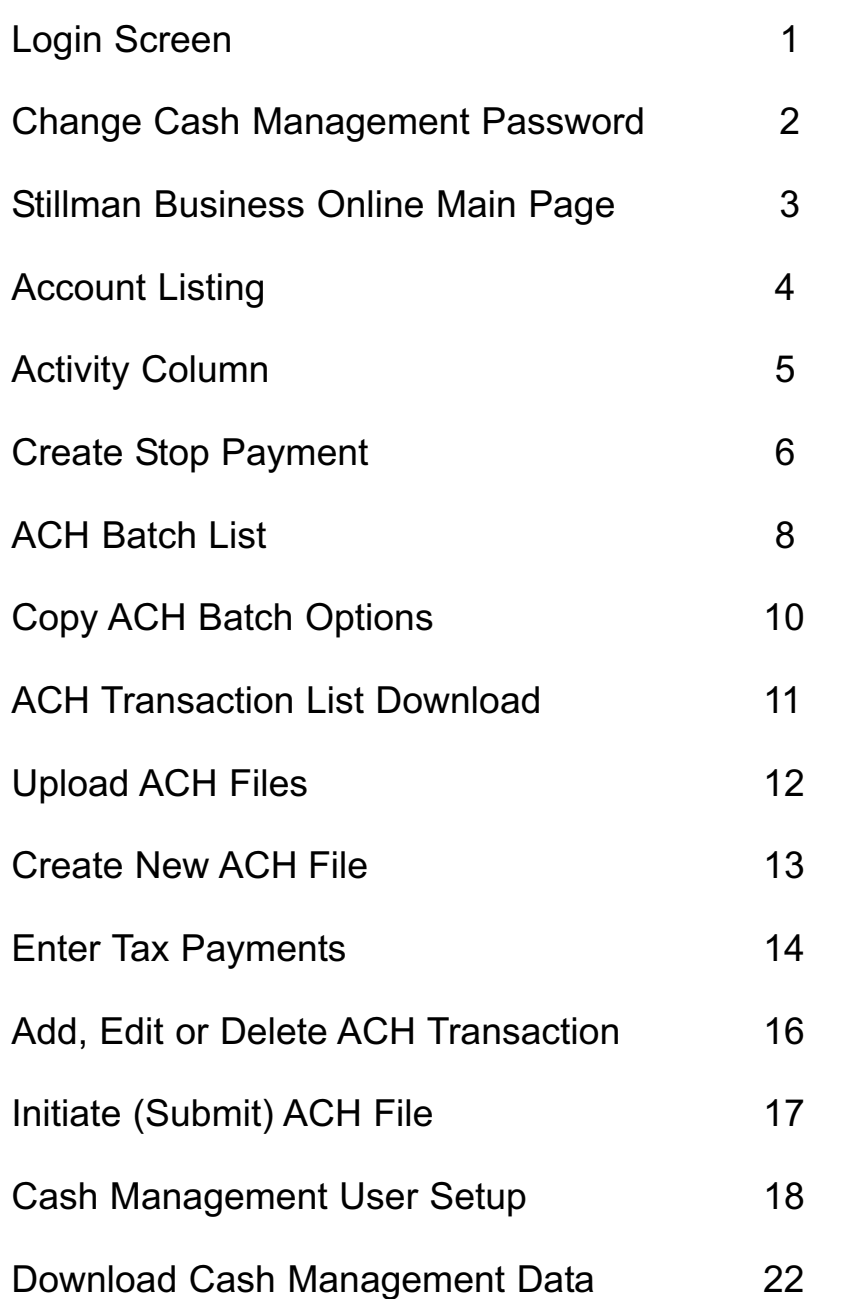

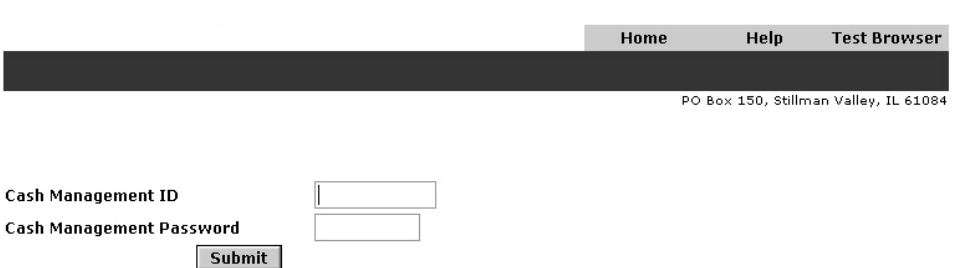

- Each Cash Management (Stillman Business  $\bullet$ Online) user within your business can be set up with their own unique Cash Management ID and Password.
- You can grant or restrict access to different Cash  $\bullet$ Management features for each user, which will be detailed later in this booklet.
- To enter the Cash Management section of  $\bullet$ Stillman Business Online, enter your Cash Management ID and Password.
- Click on **Login.**   $\bullet$

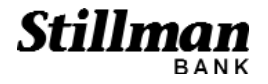

Change Your Cash Management Password

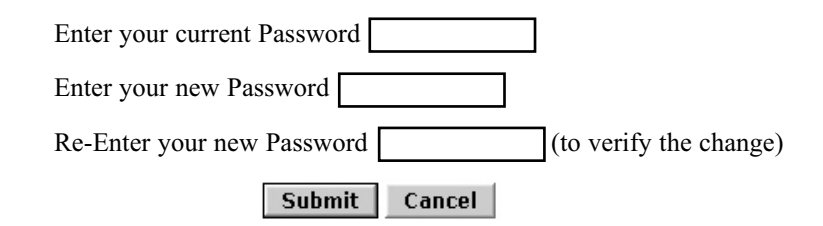

- When you first sign in you will be asked to create a new password. To change your Cash Management Password at any time, click on 'Options'.
- To change your password, enter your current password in the first box.
- Then enter a new password in the second box.  $\bullet$
- Re-enter your new password in the third box.
- Click the **Submit** button. Your password has now been changed.
- Cash Management users will be prompted to change their password every 90 days.

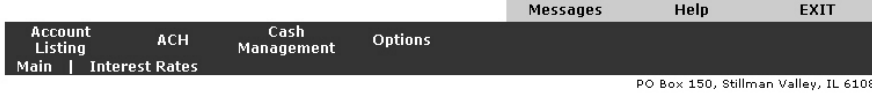

Welcome to Stillman Business Online!

Hello STILLMAN BANCCORP NA!

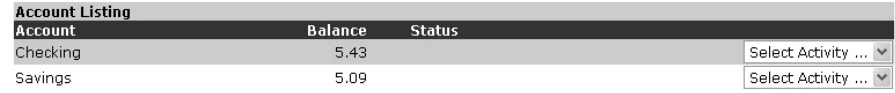

**Customer Summary Information** 

2 Deposit accounts with a total balance of 10.52 0 Loan accounts with a total balance of 0.00

You last accessed your Cash Management account on Aug 19, 2005 You last accessed your Stillman Online account on Aug 19, 2005 09:36:06 You have visited 94 times since Mar 08, 2004 15:29:22

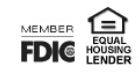

Looking at the top grey bar, you have the options of **Messages, Help and Exit**.

- **Messages** allows you to send and receive secure email to/from Stillman Bank.
- The **Help** section contains an index and glossary to help you use the features of Stillman Business Online and Cash Management.
- **Exit** will log you out of Stillman Business Online. **It is important for privacy and security reasons to exit Stillman Business Online before entering other Internet sites or before you walk away from your computer.**

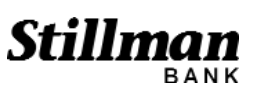

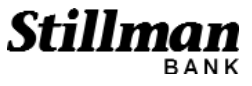

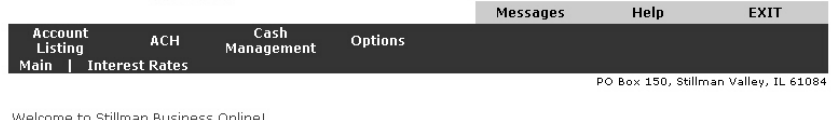

## **Hello STILLMAN BANCCORP NA!**

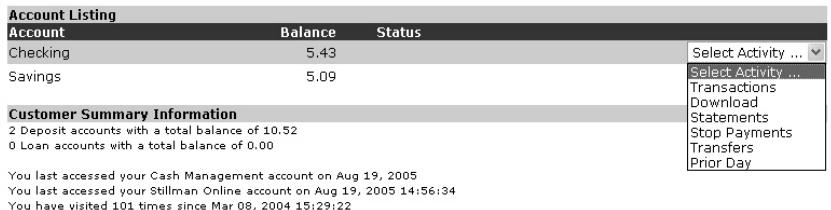

MEMBER EVAL

- Select **Account Listing** from the tool bar.
- **Account Listing** allows you to view your  $\bullet$ accounts with Stillman Bank. You can createstop payments if you are authorized.
- Use the drop down box to select an activity for  $\bullet$ each account.

Under **Select Activity**, a drop down box is available for each account. Your options include:

- **Transactions** allows you to view current transactions taking place on your account over a selected range of dates.
- $\bullet$ **Download** - allows you to download transactions in a variety of formats.
- $\bullet$ **Statements** - allows you to view your bank statements for the last three months.
- **Stop Payments** allows you to view all stop pay- $\bullet$ ments for this account. If authorized you will be allowed to add stop payments.
- **Transfers**  allows you to transfer funds between Stillman accounts.
- Prior Day provides summary information for yesterday's activity on that account.

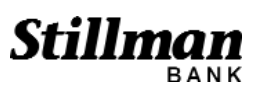

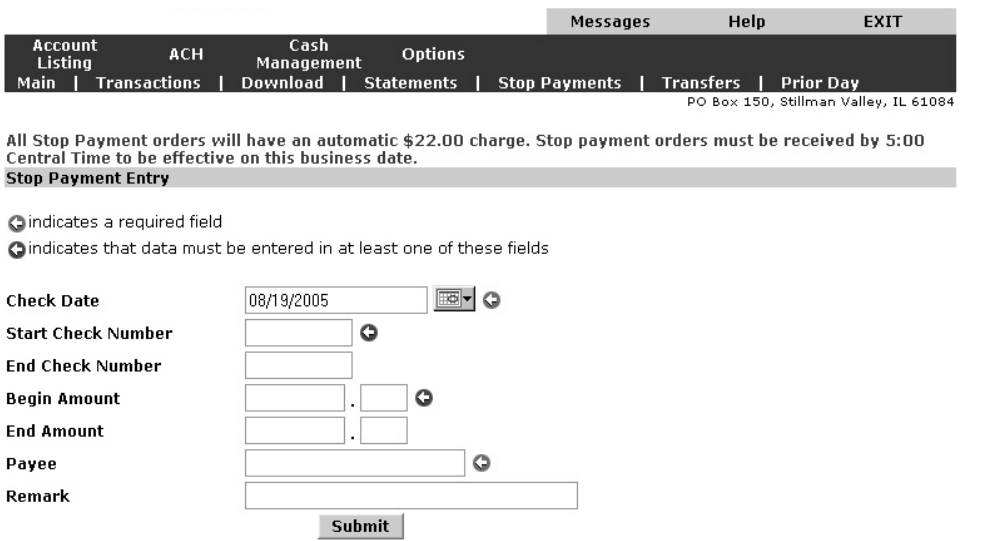

- To create a stop payment, select **Stop Payment**  $\bullet$ from the drop down box (or the tool bar).
- Stop payments are official notices requesting that a payment of a check or draft be denied.
- The check date will default to today's date. Be sure  $\bullet$ to change the date if the check was not written today.
- You may enter any remarks to remind you why there is a stop payment for that item.
- Review the effective date and all other information for accuracy.
- Click the **Submit** button.

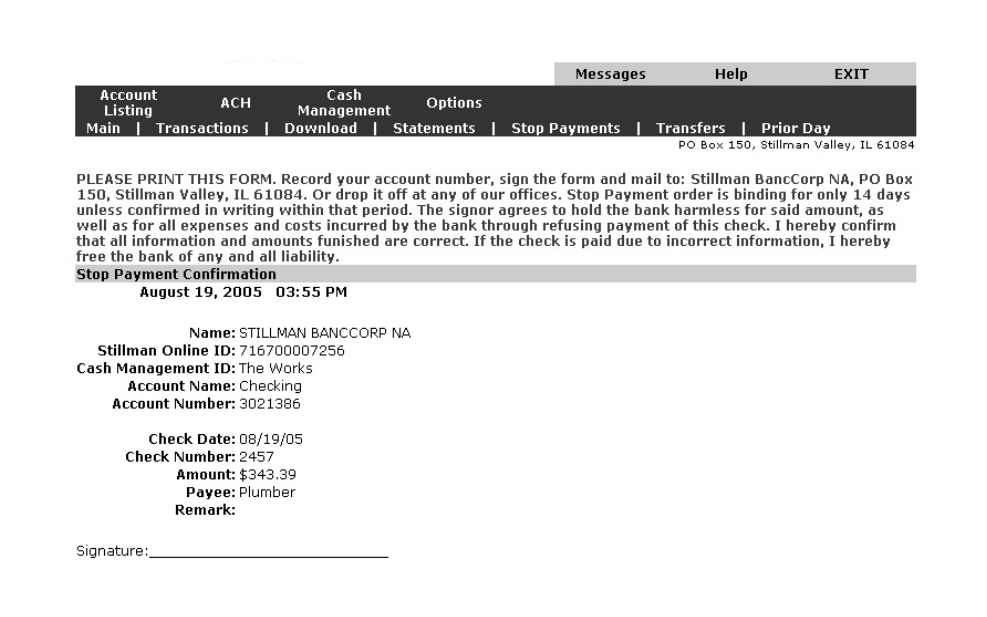

- Stop payments require a signature when processed through Stillman Business Online.
- Print this page to submit to the bank by clicking on the Print Icon on your browser toolbar, or use the **File/Print** menu option.
- You can view a list of created stop payments by  $\bullet$ clicking on the **Stop Payment** link on the top tool bar.

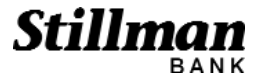

**6**

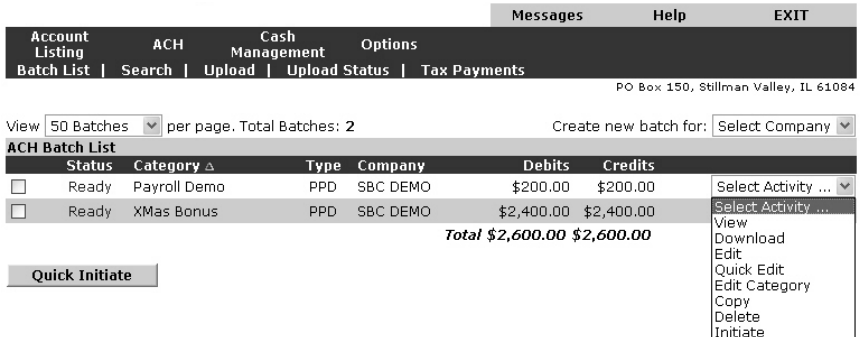

- Select the **ACH** option from the top menu.\*  $\bullet$
- The **ACH Batch List** allows you to view all  $\bullet$ uploaded and created ACH files.
- Use the drop down box to the right of the batch to  $\bullet$ work with an ACH file.
- $\bullet$ **View** - allows you to view but not edit ACH transactions.
- **Download**  allows you to download general infor- $\bullet$ mation about the ACH batch in .pdf format and requires Adobe Acrobat Reader to view.
- **Edit** allows you to edit ACH transactions.  $\bullet$ 
	- *\* Separate contract & fees for ACH option*
- **Quick Edit** allows you to edit amounts for each transaction in that batch.
- **Edit Category** allows you to edit batch header  $\bullet$ information.
- **Copy**  allows you to copy the batch information including transactions to create a new batch.
- **Delete** allows you to completely delete this ACH file, including all transactions and batch header information.
- Initiate allows you to review batch header information and initiate the file for payment.

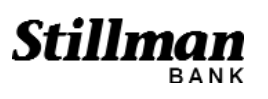

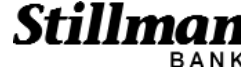

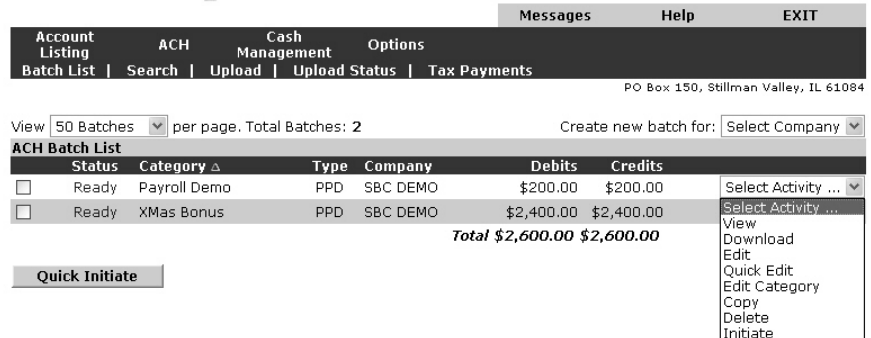

The **Copy** option allows you to copy the batch information including transactions to create a new batch.

To copy a batch, select the **Copy** option from the drop down box.

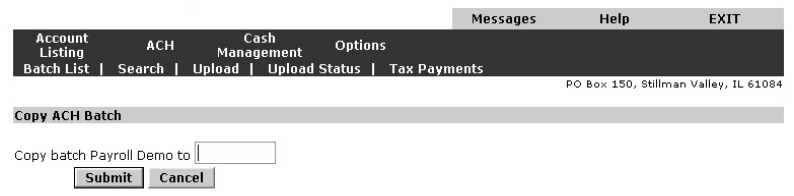

- Select a new number or name for the batch.
- $\bullet$ Click the **Submit** button.
- You will now have an identical batch with a new $\bullet$ batch number/name.
- You can edit this batch using the **Edit** and **Quick**  $\bullet$ **Edit** options.

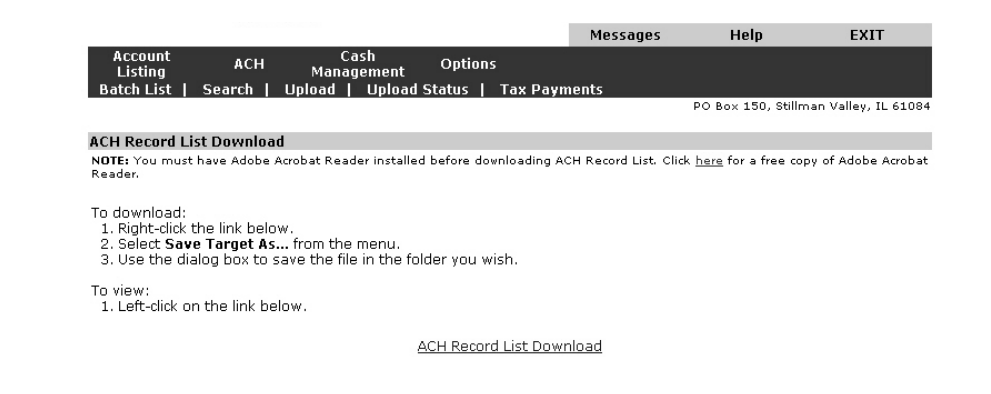

- To download ACH summary information, select the **Download** option from the drop down box.
- The information is in .pdf format. This means you must view the information in Adobe Acrobat™ Reader.
- If you do not have Adobe Acrobat™ Reader, you can download it for free by clicking the link to a download page.
- Using the link labeled "ACH Record List Download" Adobe Acrobat<sup>™</sup> will automatically open the file.

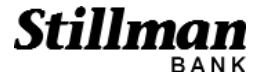

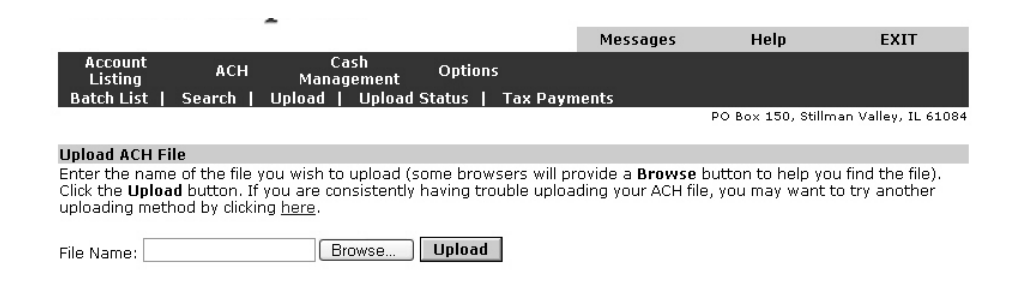

To upload ACH files, select the **Upload** option. Files uploaded to ACH must be in NACHA format.

Click on the Browse button to locate the file to upload.

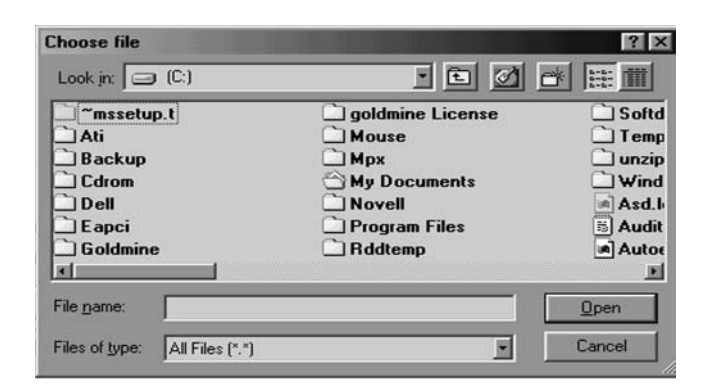

- Open the folder and select the file to be uploaded using the **Choose File** browse box.
- Click the **Open** button to select the file.
- Click on the **Upload** button to upload the file.

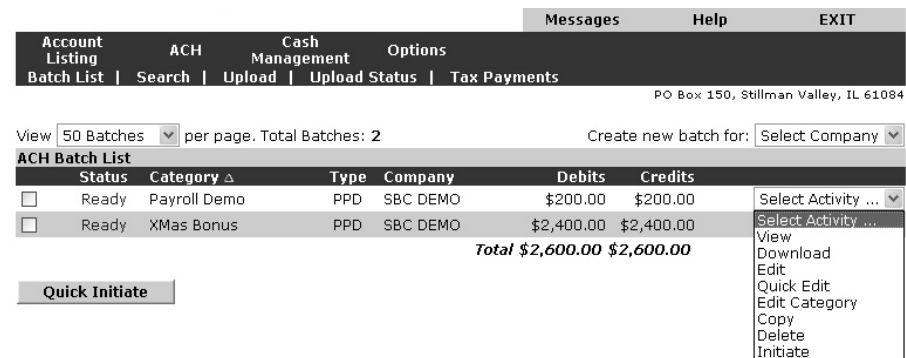

If you do not have a NACHA file to upload you can manually enter the information in Cash Management.

- To manually enter the information, click the **ACH** option.
- Select your company name in the drop down box by 'Create new batch for'.
- Enter a new batch number/name in the **Category** box.  $\bullet$ Click the **Submit** button.
- Enter the Payee information in the form provided. For additional entries to this batch, click **Quick Add**. For the final entry in the batch click **Submit**.

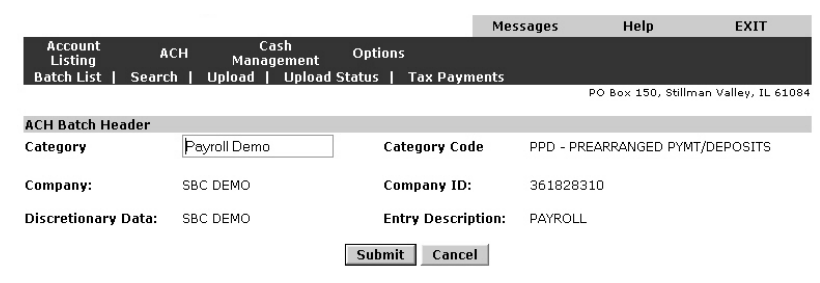

- To *change* the batch header information, select the  $\bullet$ **Edit Category** option from the drop down box.
- Enter the new batch number/name and click $\bullet$ **Submit**.

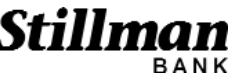

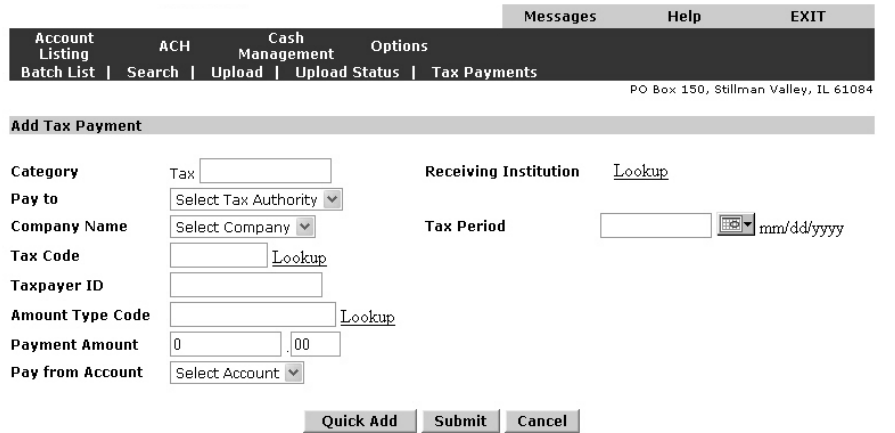

- To send a Federal Tax payment you must contact the **EFTPS** to enroll. EFTPS enrollment forms can be obtained by calling **1-800-945-8400**.
- To enter a federal tax payment, first enter the new batch header in **Category Tax** box.
- Select **Federal** in the **Pay To** drop down box.  $\bullet$
- Click **Look up** next to the Receiving Institution. Click the name of the bank that is to receive the payment. *Use the ABA and Account Number that you currently use to make federal tax payments. If you have a question review your previous tax forms.*
- Select your company name from the drop down box.  $\bullet$
- Enter the tax period end date.  $\bullet$
- $\bullet$ Select the **Tax Code** from the drop down box.
- Enter your **Tax Payer ID** and payment amount.  $\bullet$ Select the account the payment will come from.
- The tax payments are broken down into tax ID  $\bullet$ codes. If you are sending 941-Employers Quarterly Tax Return, the subcategories are: "1" for Social security, "2" for Medicare and "3" for Withholding.
- Enter the amount of tax owed for each tax ID $\bullet$ number.
- $\bullet$ Click the **Submit** button.

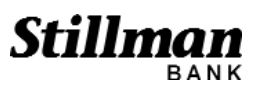

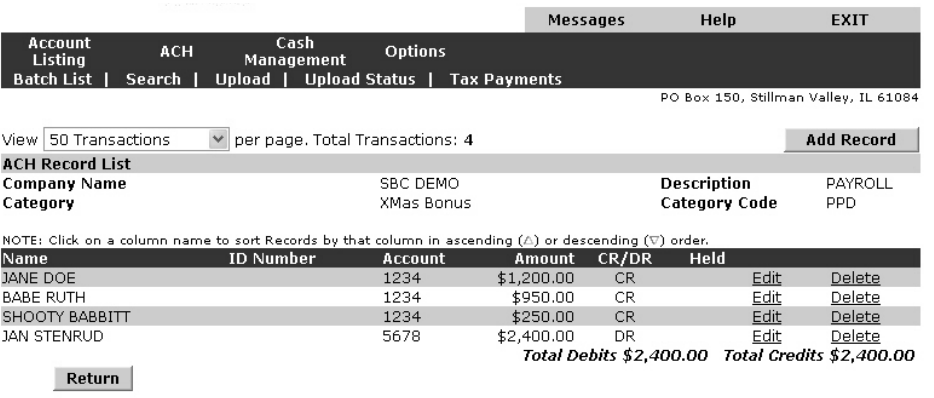

- To add, edit or delete ACH transactions, select the **Edit** option from the drop down box.
- Notice the batch header above the transaction list. This is to remind you what batch you are working with.
- All transactions listed are associated with that batch.
- To edit a single transaction, click **Edit** next to the desired transaction.
- To delete a single transaction click **Delete** next to the desired transaction.
- To add a transaction, click on the **Add Record** button.  $\bullet$
- When finished editing ACH transactions for that batch, click the **Return** button to return to the ACH batch listing.

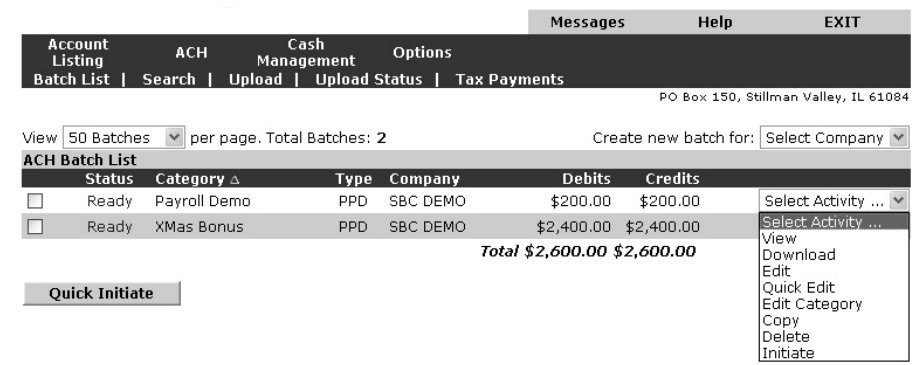

- To initiate the batch for payment, select the **Initiate** option from the drop down box.
- Review the batch information for accuracy.
- Review the effective date for accuracy. Input effective date if you have not done so already.
- Click the **Initiate** button.
- The debits and credits must be equal before the batch can be initiated.
- Once the batch is initiated the status column in the ACH batch list will change to 'Ready.'

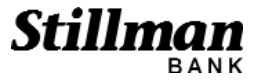

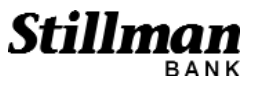

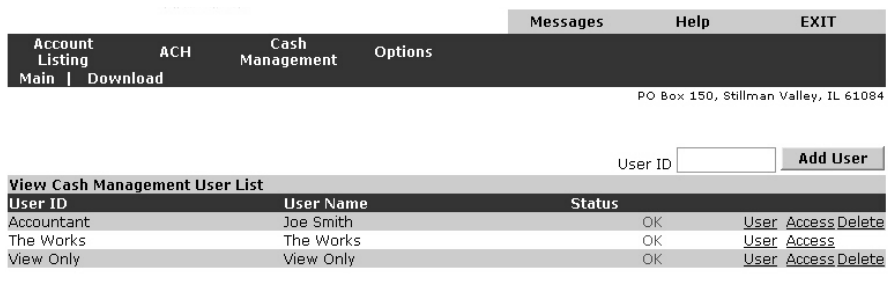

- **Cash Management** allows you to set up users within your company. You can grant or restrict access to different Cash Management features on a per user basis.
- To use Cash Management, simply click the **Cash**  $\bullet$ **Management** link in the top tool bar.
- To set up a new user, type in their permanent User ID in the box. Then, click the **Add User** button below that box.
- To edit a user's options, click on the **User** link next  $\bullet$ to their name.
- To completely delete a user, click on the **Delete** link.  $\bullet$
- You can add or delete accounts the user can view by clicking on the **Access** link.

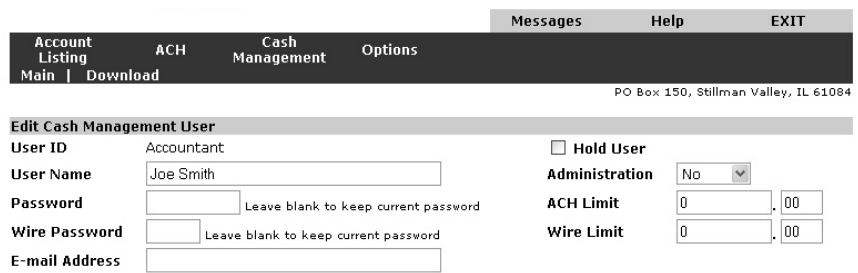

- Enter the user's name and password. The user can  $\bullet$ change this password anytime after logging in.
- $\bullet$ The **'Hold User'** box disables the user from logging into Stillman Business Online.
- Enter the user's wire and ACH limit. Although wires are not an available option and the user may not be granted rights by you, you must still enter an amount. We recommend you set their limits at \$1.00.
- Check the boxes to allow the user access to the listed features.
- Remember, some users may only be allowed to  $\bullet$ view or create ACH files. Other users may only be allowed to transmit (not edit) files. Use your separation of duty policy to decide who is allowed access to each function.
- **Administration** allows the user access to the Cash Management section (this section).

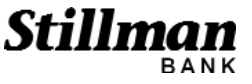

**19**

 $\boxed{\vee}$  Download  $\Box$ **Full ACH Control**  $\checkmark$ **Transaction Inquiry**  $\checkmark$ **Statement Inquiry**  $\checkmark$ **Current Day Balance** 

**Prior Day Balance** 

**Stop Inquiries** 

**Stop Additions** 

 $\Box$ 

 $\Box$ 

 $\Box$ 

- Work with ACH  $\Box$  $\Box$ **Initiate ACH** п **Define Non-Rep Wires** П **Edit Non-Rep Wires**  $\blacksquare$ **Define Rep Wires** 
	- П **Edit Rep Wires**

 $\Box$  Display ACH

Upload ACH

Upload ARP

**Transfers** 

PowerPay

 $\Box$ 

Work ARP Items

Download ARP File

- П **Transmit Wires**
- $\Box$ **Full Wire Control**
- $\bullet$ **Download** - allows the user to download cash management information.
- Full **ACH Control** allows the user to create AND initiate an ACH Bach. If this is not selected, it will require one user to create or upload the batch and a second user to initiate the batch - thusgiving you dual control.
- **Transaction Inquiry** allows the user to view transaction information.
- **Statement Inquiry** allows the user to access previous bank statements.
- **Stop Additions** allows the user to create and submit stop payments.
- **Work with ACH** allows the user to work with ACH transactions.
- **Display ACH** allows the user to display ACH items that have been created.
- **Initiate ACH** allows the user to initiate an ACH batch.
- **Transfers** allows the user to make a transfer between your Stillman Bank accounts.
- **Wire, ARP & PowerPay** -Wire, ARP & PowerPay options are not available.

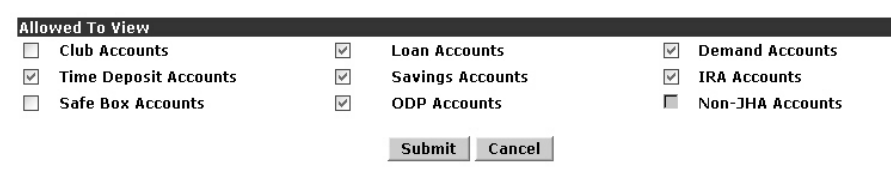

- This section allows you to select the accounts that the user can see and work with.
- It lists general categories of accounts. You will select specific accounts in a moment.
- Check the box next to the category of accounts you  $\bullet$ want the user to access.
- Click the **Submit** button.

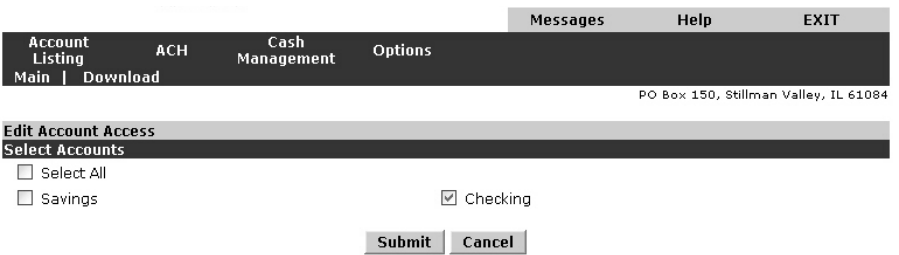

- Now, select the individual accounts that the user is authorized to access.
- For example, we allowed this user access to deposit accounts only. Then, more specifically we only allow them access to the Checking Account so this user cannot see any other business accounts.
- When finished, click the **Submit** button.

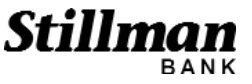

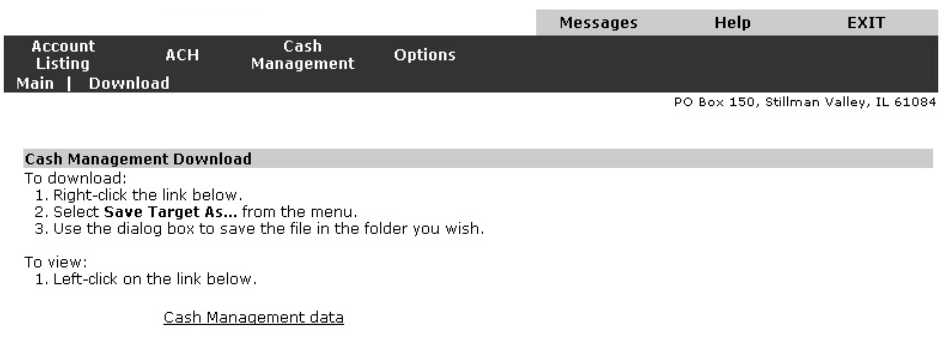

- To download the Cash Management data, select the **Download** link from the tool bar.
- The information is in text format. This means you  $\bullet$ can view transactions in a word processing application.
- If you click on the link at the bottom of the page  $\bullet$ you can view the transactions in an empty browser window.
- Follow the instructions for your browser.

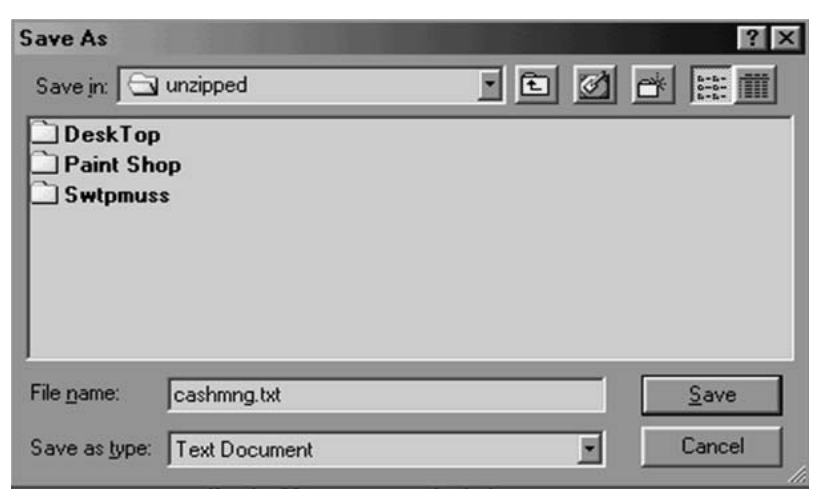

- After you click on the link at the bottom of the page, <sup>a</sup>**'Save As**' dialog box will pop open on your screen.
- Use the drop down box at the top of the **'Save As'** dialog box to choose the folder or disk to store the information.
- Use the **'File Box'** to select the file folder to store theinformation.
- You might want to change the name of this file. To change the name, delete the information in the **'File Name'** box at the bottom of the **'Save As'** dialog box.
- Type in the new name.  $\bullet$
- *Note: You may want to give the file a meaningful name so it is easier to locate in the future. If you download frequently, you might want to use the date to distinguish between files.*
- Be sure the new file name you type ends with **'.txt'** so it can be reopened.

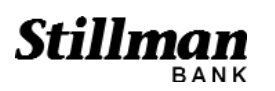